#### **How-to Enter a Fuel Purchase**

### Step-by-step guide

1. Touch the **HOS** icon from the menu.

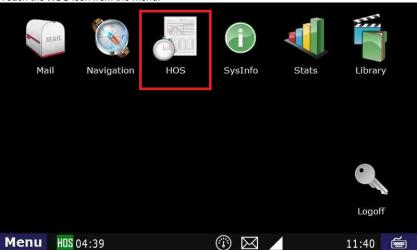

2. Touch the  ${\bf Options}\ {\bf tab}$ 

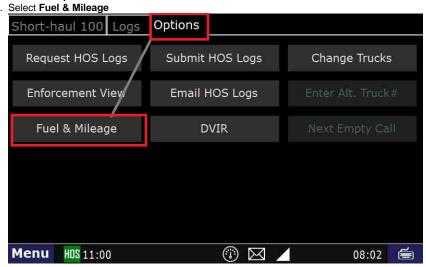

4. Select Fuel Purchase

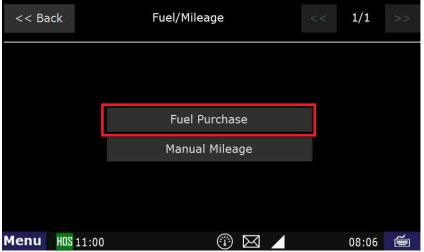

5. Touch Add Fuel Purchase at the upper-right

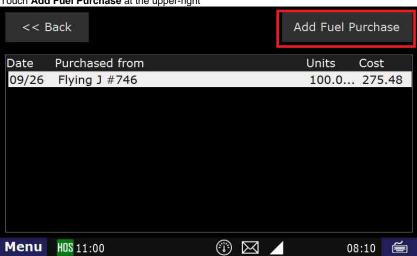

- 6. Select a location option
  - a. Preferred: By current location

Menu HOS 11:00

- b. By Zip code: Enter the zip code.
  - i. The keyboard does not come up by default. You must bring up the keyboard from the lower-right icon.
- c. Input Manually: You will be prompted for the Name, Street, City, State, zip code.

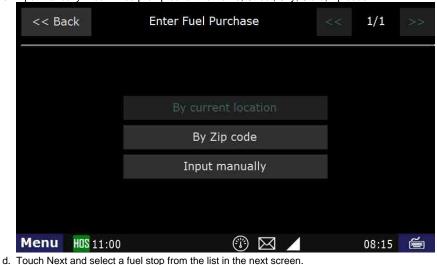

Flying J #746
2025 S 900 W

08:20 🕌

7. Enter the units purchased (Gallons to three decimal places), then touch Submit

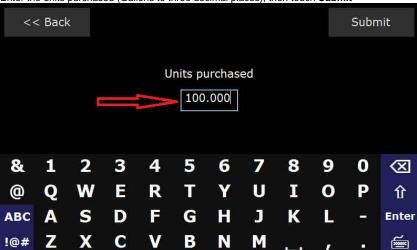

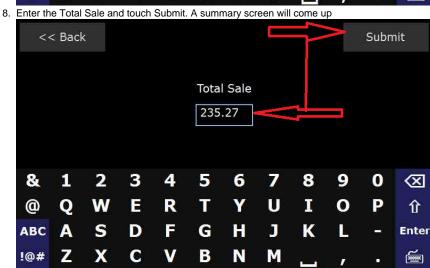

9. If the summary looks correct, touch Submit. The new entry will appear on the list that comes up

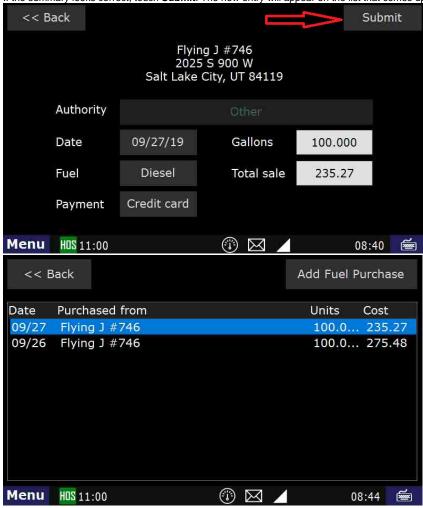

10. Touch Menu to get back to the home screen

#### Related articles

- How does the unit warn for Personal Use limits?
- How-to send HOS ELD logs to Enforcement Officer for Roadside Audit
- FleetWatcher, How-to Enter a Route in New DTNav
- Why do I see events from other trucks on my log for today?
- Who can Certify an HOS log?

Back to The Top

Home